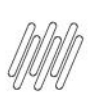

# **01. VISÃO GERAL**

Ao acessar o **WMS SaaS**, clique no ícone **Manufatura**, no menu lateral.

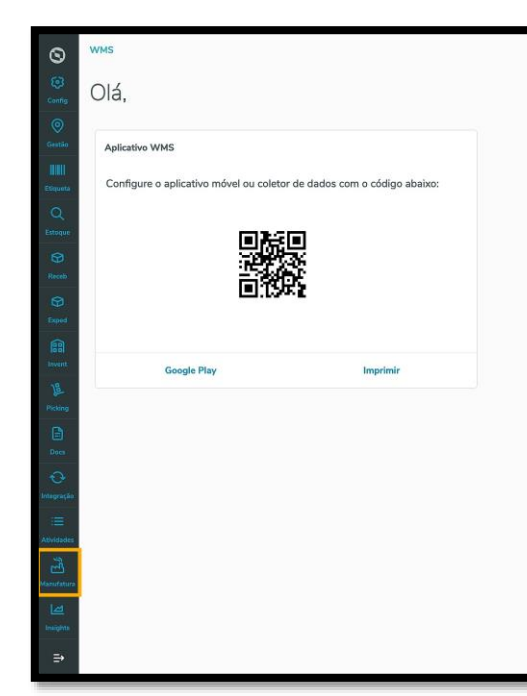

Então, um submenu se abrirá com 3 opções: **Requisição, Devolução** e **Entrada produção**.

Clique na opção **Devolução.**

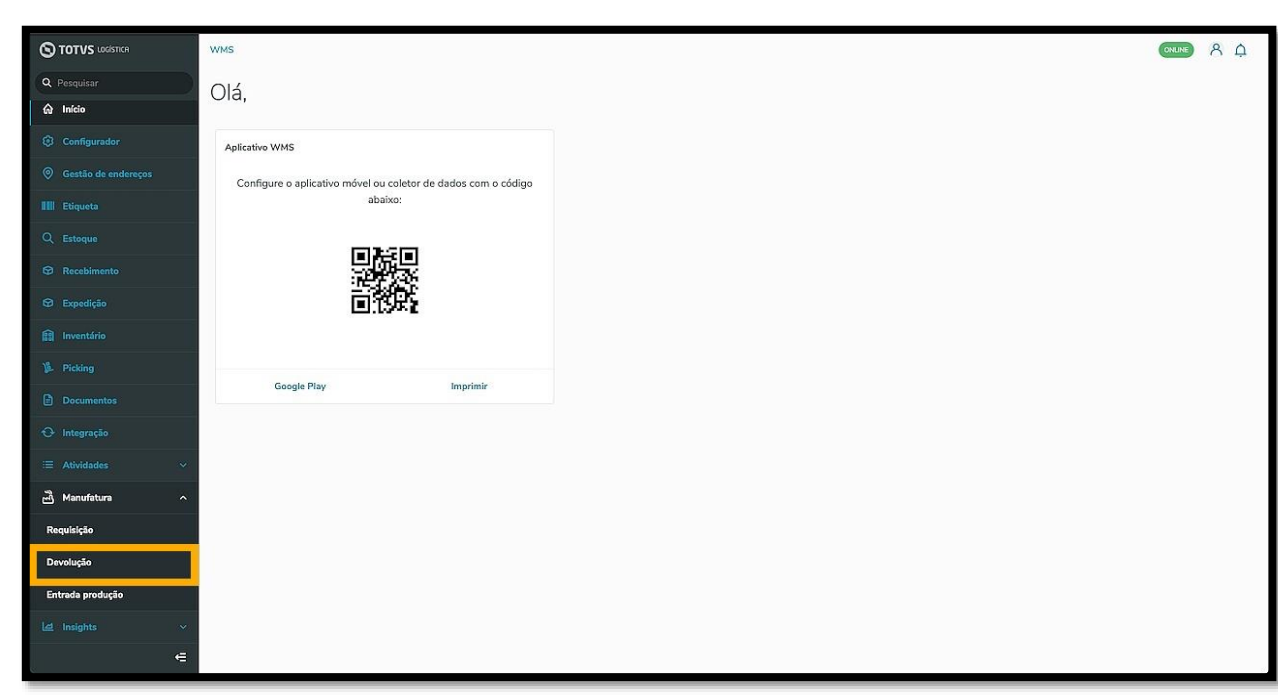

Na sequência, a tela **Documento devolução** é exibida.

Nela é possível visualizar os documentos pendentes, os documentos em andamento, ajustar as configurações, acessar o histórico e adicionar um novo documento.

 $O(1)$   $A \Omega$ 

 $\odot$ 

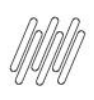

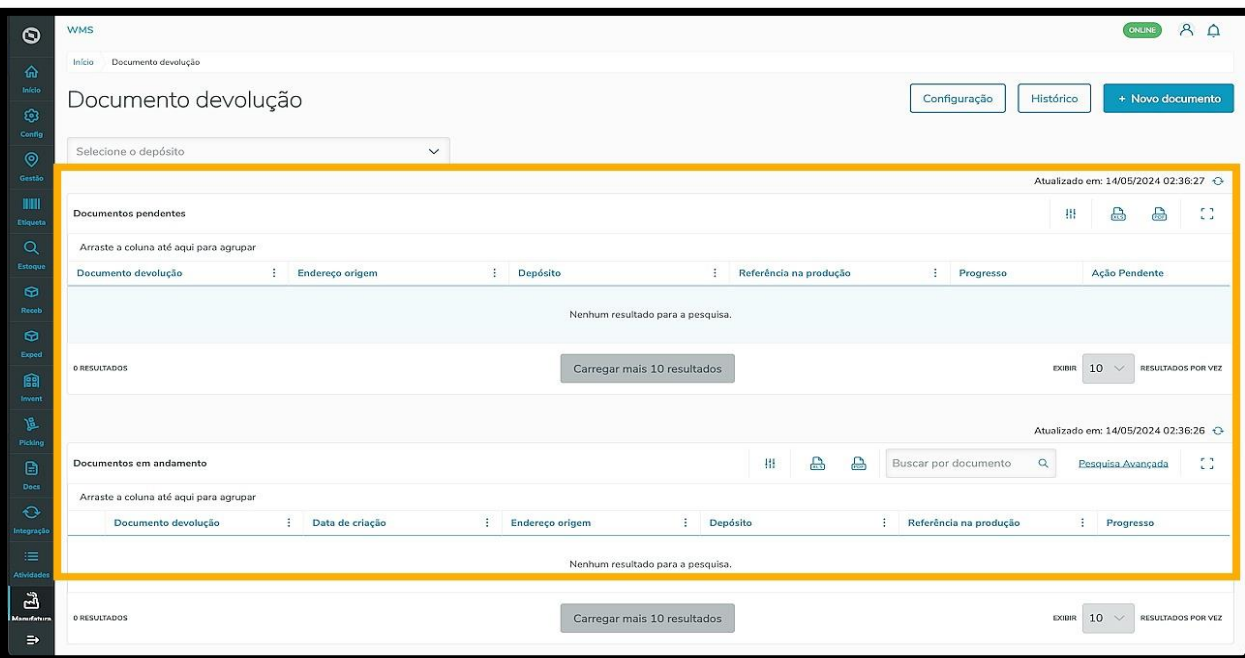

#### Clique em **Configuração.**

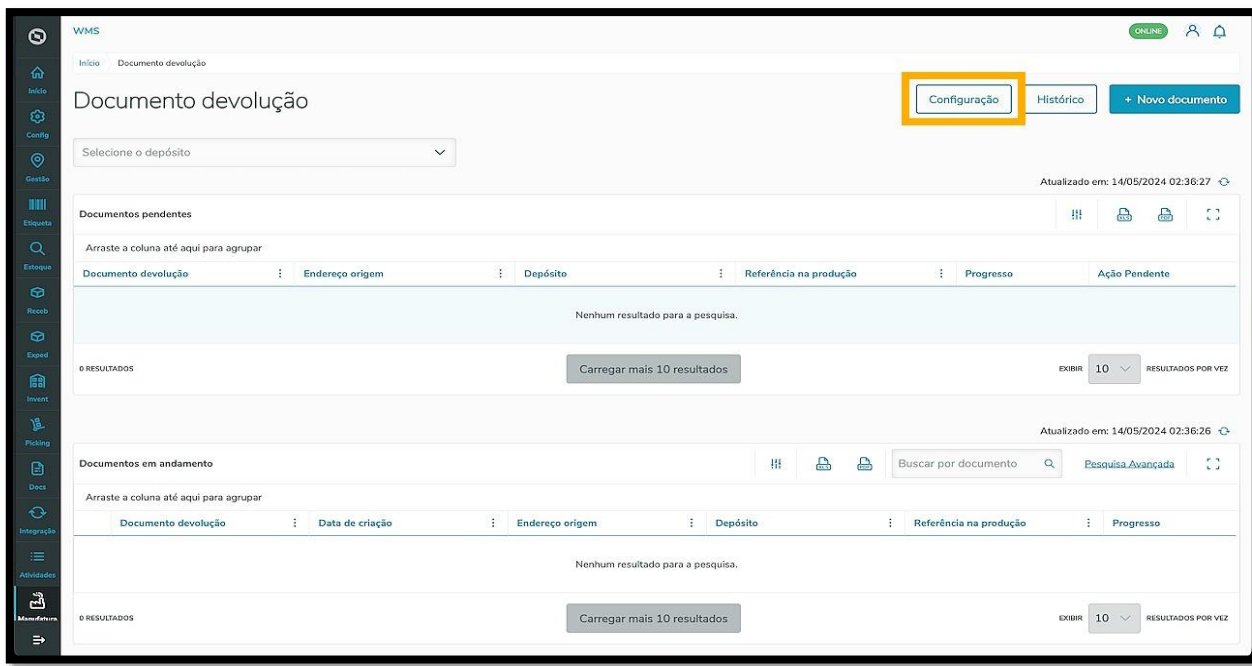

Em seguida, a tela **Configurações de devolução** é exibida.

Nesta tela existem dois tipos de configuração: para **Conferência** e para **Armazenagem.**

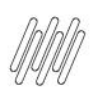

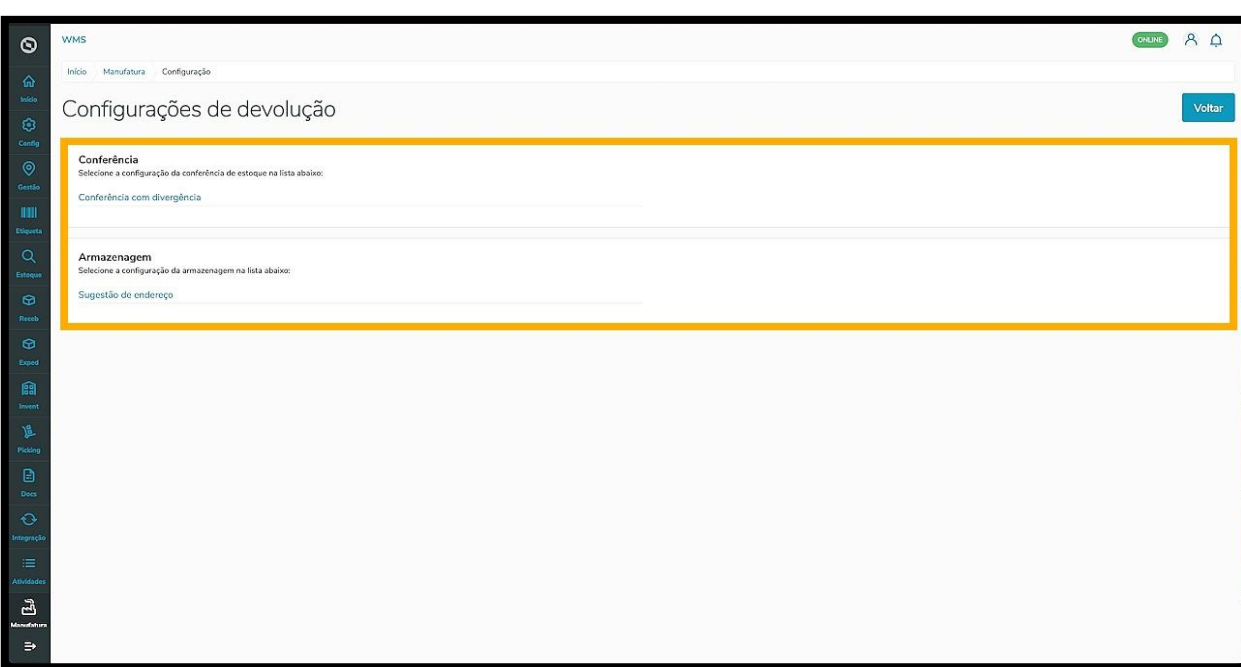

Vamos começar pelas configurações de **Conferência,** com o item **Conferência com divergência**.

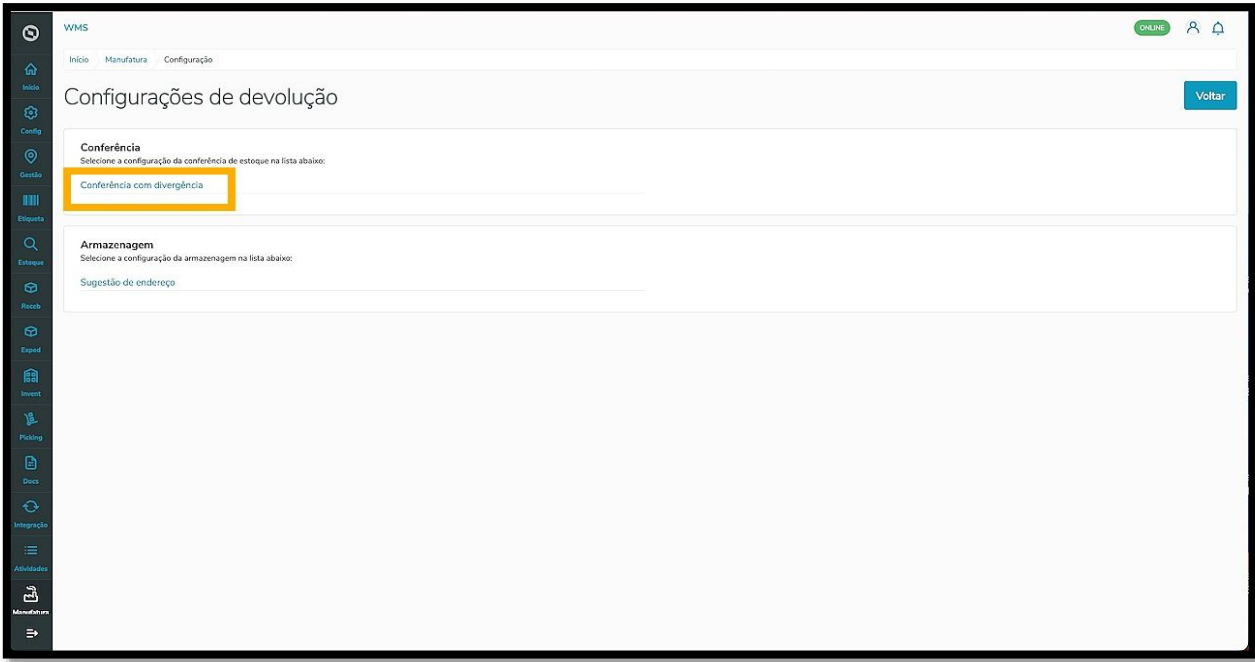

Este documento é propriedade da TOTVS. Todos os direitos reservados. ©

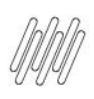

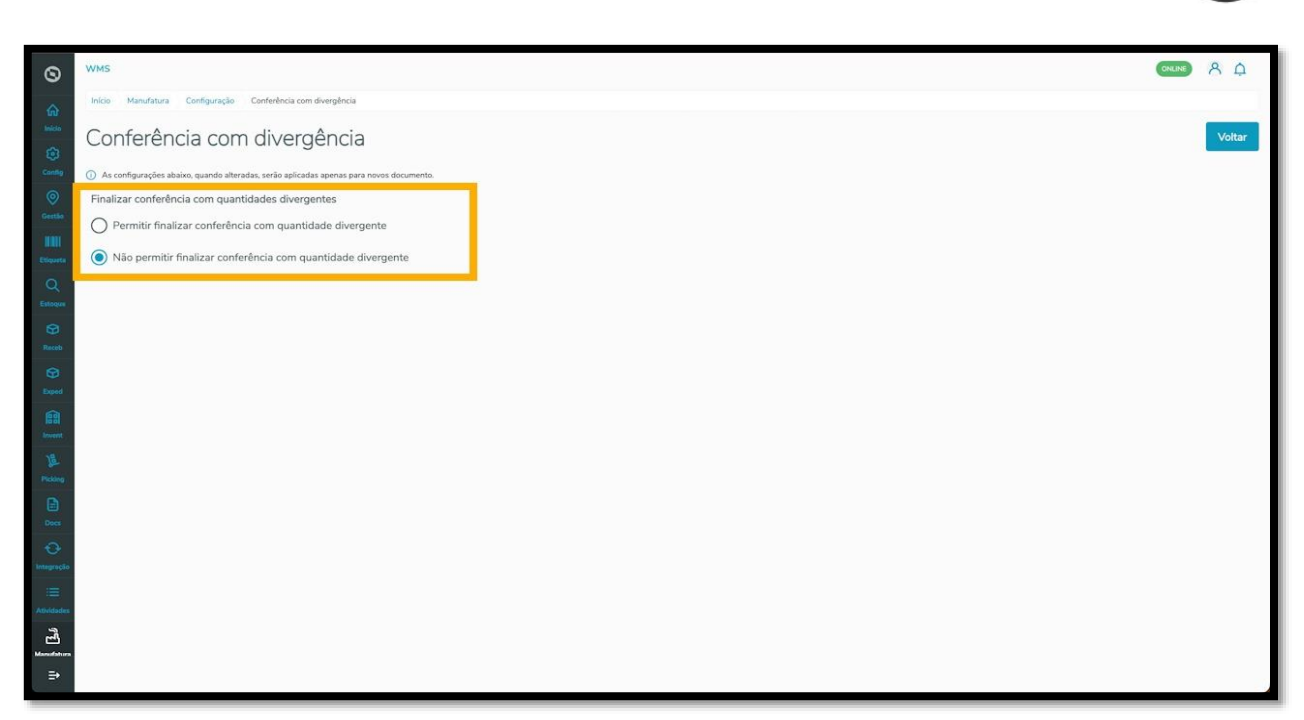

#### **IMPORTANTE!**

- Alguns ERPs podem não estar preparados para receber essa diferença. Esse processo altera a quantidade do documento original integrado ao WMS SaaS. Caso os ERPs Protheus e Datasul não estejam preparados para receber uma quantidade diferente daquela que foi integrada, isso gerará uma inconsistência na integração.
- **Sempre valide se o ERP está preparado para receber as divergências no documento** e, caso não esteja, não é recomendado o uso dessa parametrização para que não haja diferença entre o saldo do estoque do ERP e do WMS SaaS.

Agora vamos ver as configurações de **Armazenagem,** com o item **Sugestão de endereço.**

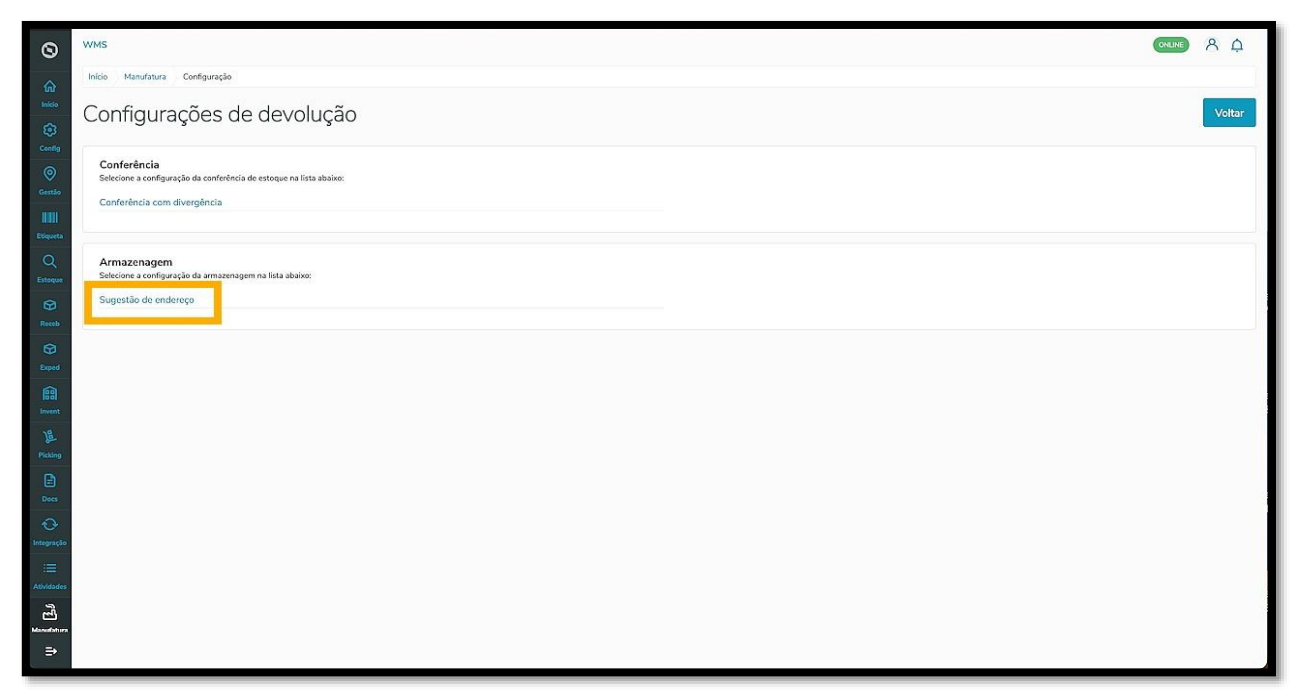

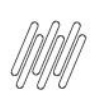

Ao clicar nele, a tela **Sugestão de endereço** será exibida.

Nessa tela podemos permitir ou não a sugestão de endereço.

Para alterar a configuração, basta clicar no botão e ele será ativado ou desativado.

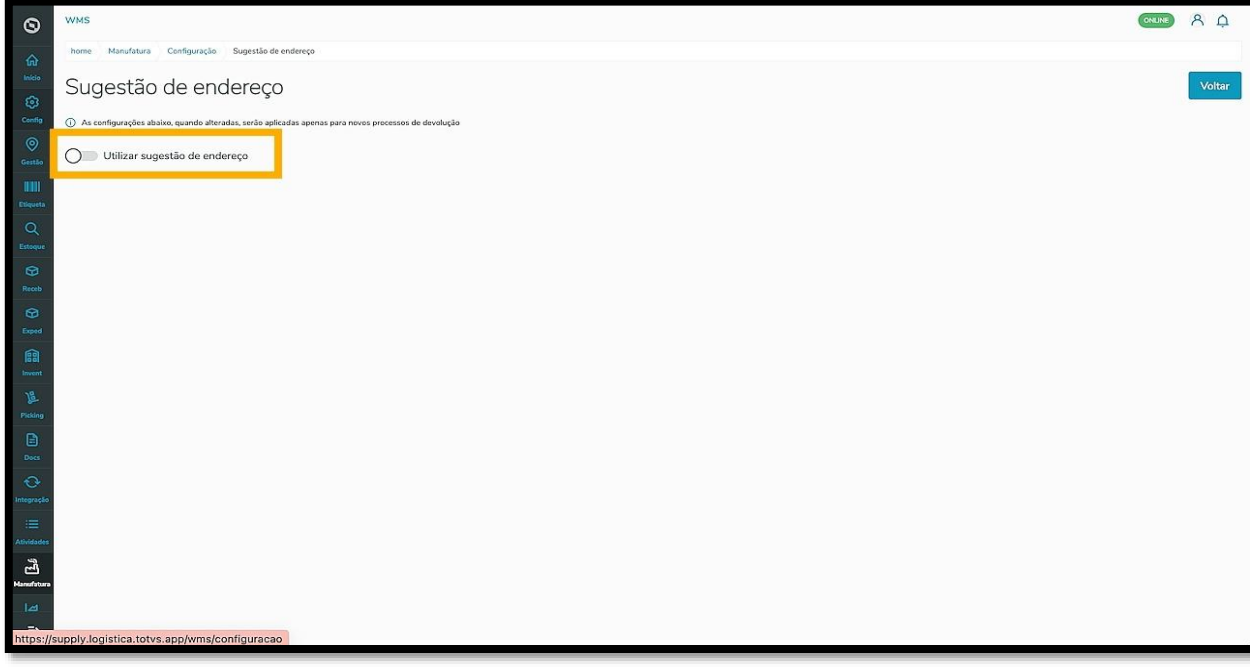